## ОТ А ДО Я Adobe Photoshop CS

## **Фильтр High Pass** для творческой обработки фотографии

Для создания художественного фото главное - фантазия. Это первое. Плюс High Pass и режимы наложения. Теперь можно приступать

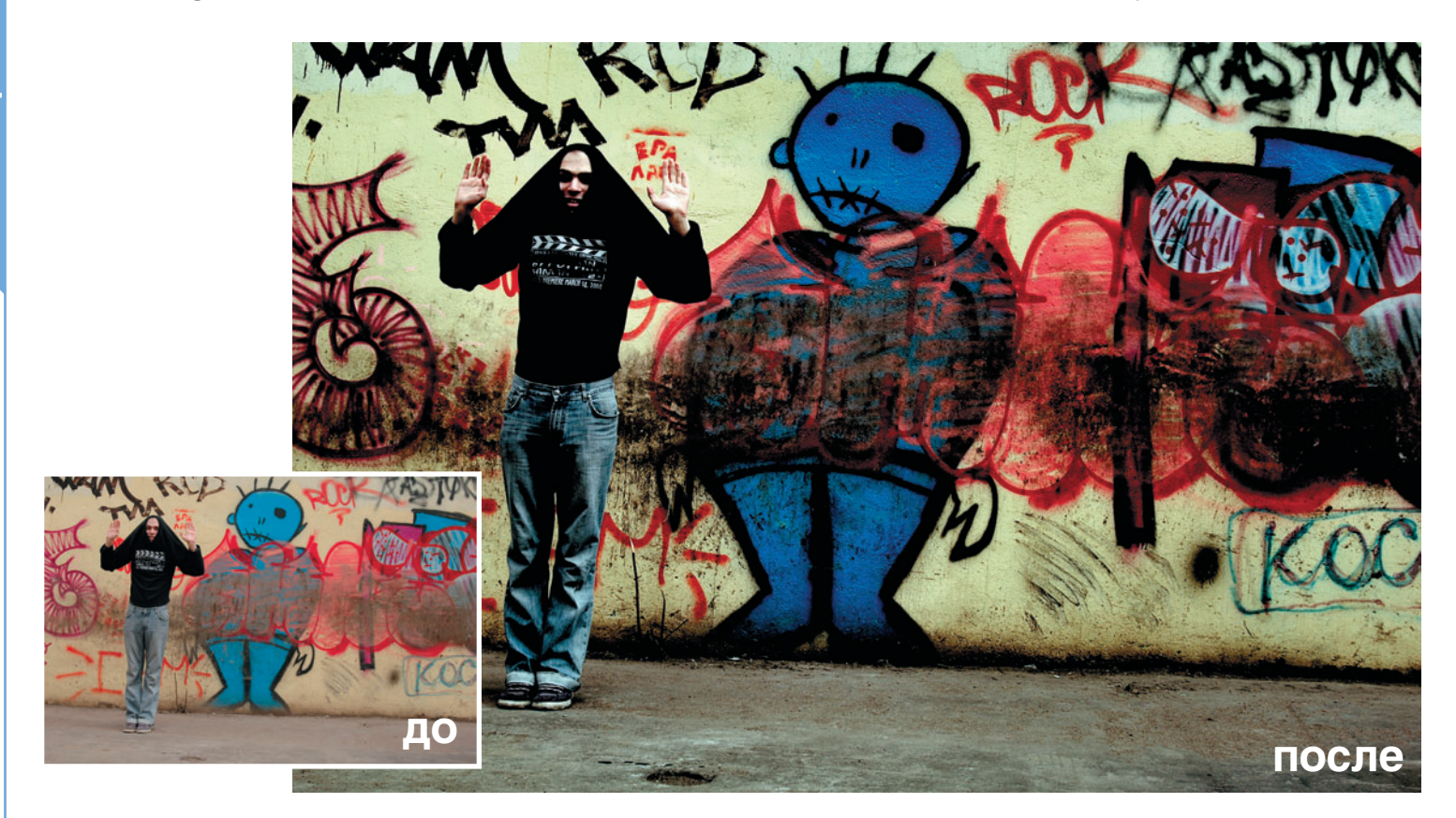

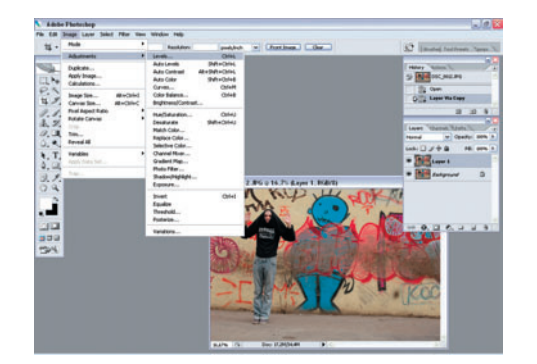

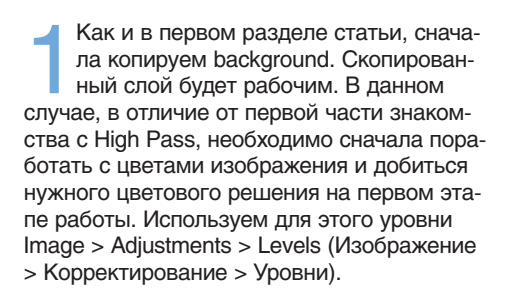

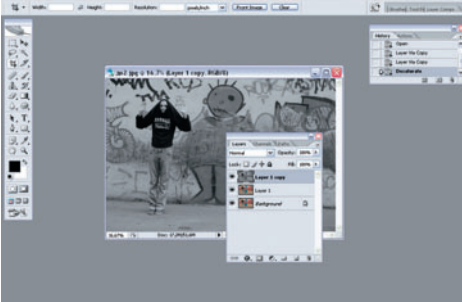

Разобравшись с цветами, двигаемся дальше: необходимо скопировать слой для применения фильтра. Как и в первой части, обесцвечиваем его: Image > Adjustments > Desaturate (Изображение > Корректирование > Обесцвечивание).

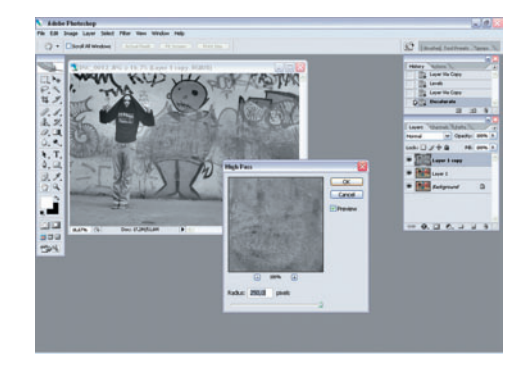

Применяем фильтр Filter > Other > High Pass. На этот раз выставляем радиус до упора - 250. Важный момент - фотография должна быть хорошего качества, так как применение этого фильтра приводит к некоторой его потере.